## New Member Registration Flow:

1. Please go to <u>https://member.mocerf.org</u> and click on Enroll now.

|                         | 🗺 CARS                     |                               |
|-------------------------|----------------------------|-------------------------------|
| Do you have an account? | Don't have an account yet? | Forgot your Username?         |
| Login                   | Enroll Now                 | <u>Retrieve your Username</u> |

2. Agree to the Terms and Conditions by checking the check box and clicking I Accept.

| Member Self Service Portal                                                                                                    |   |
|----------------------------------------------------------------------------------------------------|---|
| End User License Agreement 2 Member Demographics 3 One Time Password (OTP)                                                                                                    |   |
| Register and activate your account.                                                                                                    |   |
| CERF TERMS AND CONDITIONS/TERMS OF USE                                                                                                    | * |
| y using the CERF website, you agree to be bound by these Terms and Conditions/Terms of Use below. If you do not wish to be bound by these Terms and Conditions/Terms of Use, do not use the CERF website.                                                                                                    |   |
| Privacy Policy<br>ny personal information you submit to CERF will be treated in the manner outlined in the Privacy Policy.                                                                                                    |   |
| Right of Modification<br>ERF reserves the right to modify or update these Terms and Conditions/Terms of Use at its sole discretion and at any time without notice to you. Your continued use of the website after such modification of these Terms and<br>onditions/Terms of Use constitutes acceptance of these modifications.                                                      |   |
| Legal Disclaimer<br>vhile CERF makes every effort to distribute accurate information, if any information conflicts with the provisions of the Revised Statutes of Missouri, applicable regulations, and other applicable laws governing the terms and conditions of<br>ne County Employees' Retirement Fund and all benefits payable, such applicable provisions or laws will apply. | • |

\* By marking this checkbox and clicking 'I Accept', I acknowledge and affirm I agree with the terms and conditions, privacy notice and online direct deposit authorization provided above.

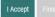

3. Enter the information under the Member Demographics page. Create a password and click Next.

|                                                                        | Member Self Service Portal                                                                     |
|------------------------------------------------------------------------|------------------------------------------------------------------------------------------------|
| 1 End User License Agreement 2 Member Demographics 3 One Time Password | (CTP)                                                                                          |
| * Date of Birth:                                                       |                                                                                                |
| Last Name:     Social Security Number:                                 |                                                                                                |
| <ul> <li>Member Id :</li> <li>Username:</li> </ul>                     |                                                                                                |
| Password requirements: 1                                               | . At least 8 characters<br>2. A lowercase letter                                               |
| 2                                                                      | ), An uppercase letter<br>J. A number                                                          |
|                                                                        | 5. No parts of your username<br>. Your password cannot be any of your last four (4) passwords. |
| * Password                                                             |                                                                                                |
| * Confirm Password:                                                    |                                                                                                |
|                                                                        | Next Finish                                                                                    |

4. Choose the method to get the one-time password (OTP) and click Send OTP.

|                              |                       | Member Self Service Portal                                                                                              |
|------------------------------|-----------------------|----------------------------------------------------------------------------------------------------|
| 1 End User License Agreement | 2 Member Demographics | One Time Password (OTP)                                                                                                 |
|                              |                       | Please select the email or phone number where you would like to receive your OTP  1 *********************************** |
|                              |                       | Verify OTP Finish                                                                                                    |

5. Enter the OTP and click Finish.

|                                                    | CARS<br>Member Self Service Portal                                               |
|----------------------------------------------------|----------------------------------------------------------------------------------|
| 1 End User License Agreement 2 Member Demographics | One Time Password (OTP)                                                          |
|                                                    | Please select the email or phone number where you would like to receive your OTP |
| * One Time Password (O                             | Tb): [                                                                           |
|                                                    | Verify OTP Finish                                                                |

6. You will get a pop-up saying Registration Successful. Click Ok inside the pop-up.

| https://memberlog.mocerf.org/CarsMSS/Home/ExternalLogin#/sp | a/wfmUserRegistrationWizard/189                                                  | A <sup>6</sup> ☆ ☆ €= € |
|-------------------------------------------------------------|----------------------------------------------------------------------------------|-------------------------|
|                                                             | memberlog.mocerf.org says<br>Registration Successful.<br>CK                      |                         |
| 1 End User License Agreement 2 Member Demographics          | One Time Password (OTP)                                                          |                         |
|                                                             | Please select the email or phone number where you would like to receive your OTP |                         |
|                                                             | (@ 1*******1@gmail.com                                                           |                         |
|                                                             | O SMS +131******21                                                               |                         |
|                                                             | Resend OTP                                                                       |                         |
| * One Time Pass                                             | word (OTP):                                                                      |                         |
|                                                             | Verify OTP Finish                                                                |                         |

7. You will be redirected to the home page. Click Login.

|                         | 🗺 CARS                     |                       |
|-------------------------|----------------------------|-----------------------|
|                         |                            |                       |
| Do you have an account? | Don't have an account yet? | Forgot your Username? |

8. Enter the Username and click Next.

|           | Sign In   |  |
|-----------|-----------|--|
| Username  |           |  |
| Shawn11   |           |  |
| 🗌 Keep me | signed in |  |
|           | Next      |  |

9. In the Password screen, enter the Password and click Verify.

| Connecting to Market Sign in with your account to access Member - Systest |
|---------------------------------------------------------------------------|
|                                                                           |
|                                                                           |
| ****                                                                      |
| Verify with your password<br>(23456)                                      |
| Password                                                                  |
| ••••••                                                                    |
| Verify                                                                    |
| Forgot password?                                                          |
| Verify with something else                                                |
| Back to sign in                                                           |
|                                                                           |

10. Select the method of receiving the OTP.

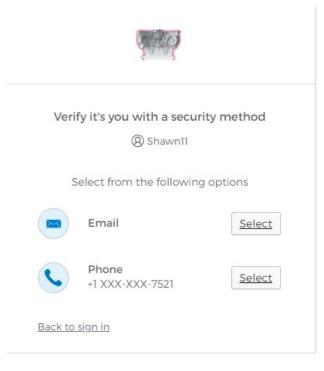

11. Once you receive the code, enter the OTP and click Verify. You will be navigated to the Member Portal.

| Connecting to                                                                                                    |
|----------------------------------------------------------------------------------------------------|
|                                                                                                    |
| 4. A.O.                                                                                                    |
|                                                                                                    |
| Verify with your email                                                                                                    |
| (8) User123456                                                                                                    |
| We sent an email to <b>n***i@mocerf.org</b> . Click<br>the verification link in your email to continue<br>or enter the code below. |
| Enter Code                                                                                                    |
| 060213                                                                                                    |
|                                                                                                    |
| Verify                                                                                                    |
| Verify with something else                                                                                                    |
| Back to sign in                                                                                                    |